Aggiornamento: Maggio 2020

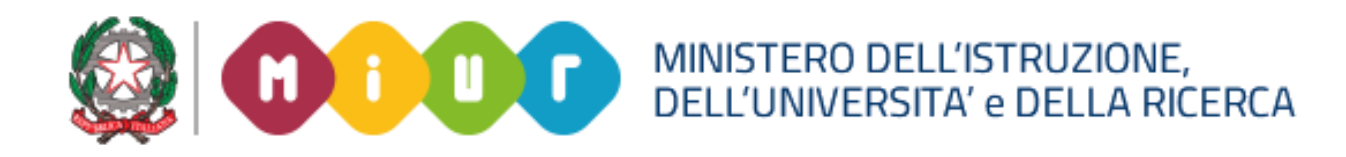

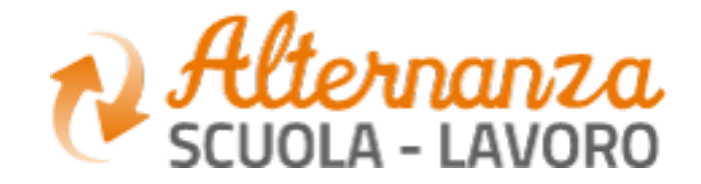

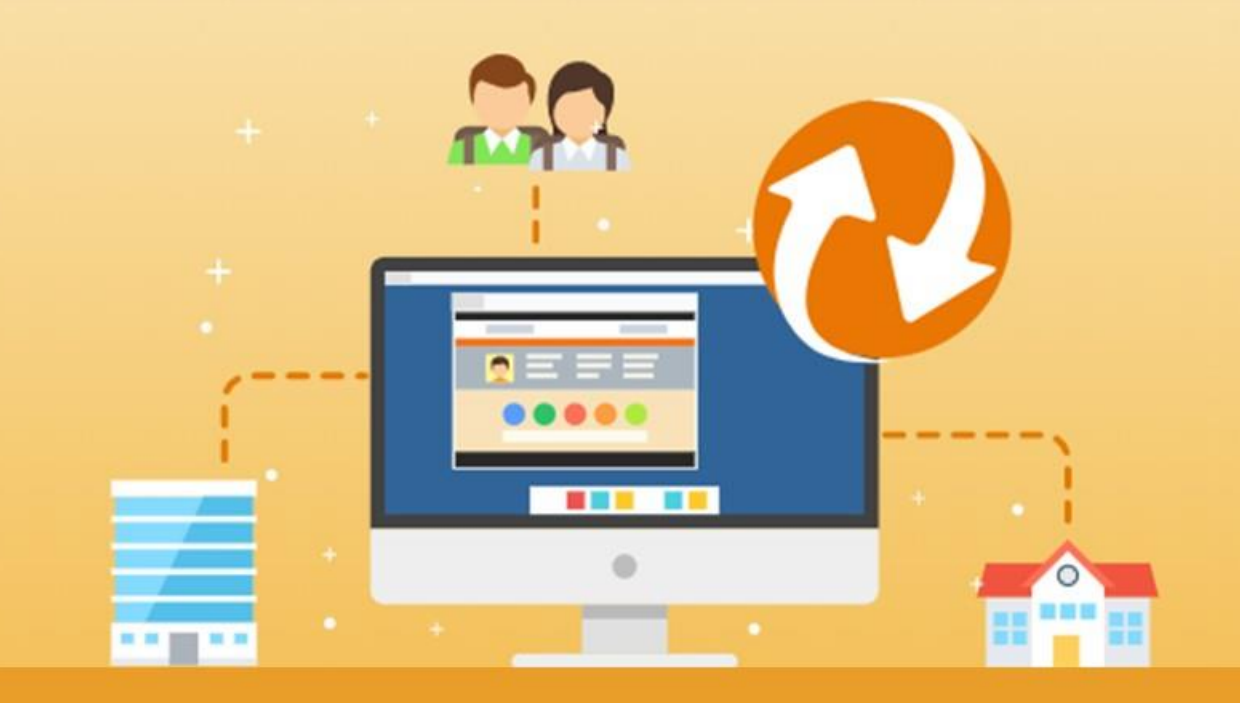

La Piattaforma dell'Alternanza Scuola-Lavoro del MIUR

GUIDA PER: **DIRIGENTE SCOLASTICO / COORDINATORE E REFERENTE DELL'ALTERNANZA**

FOCUS:

• **PERCORSI A CONSUNTIVO**

### **OBIETTIVI**

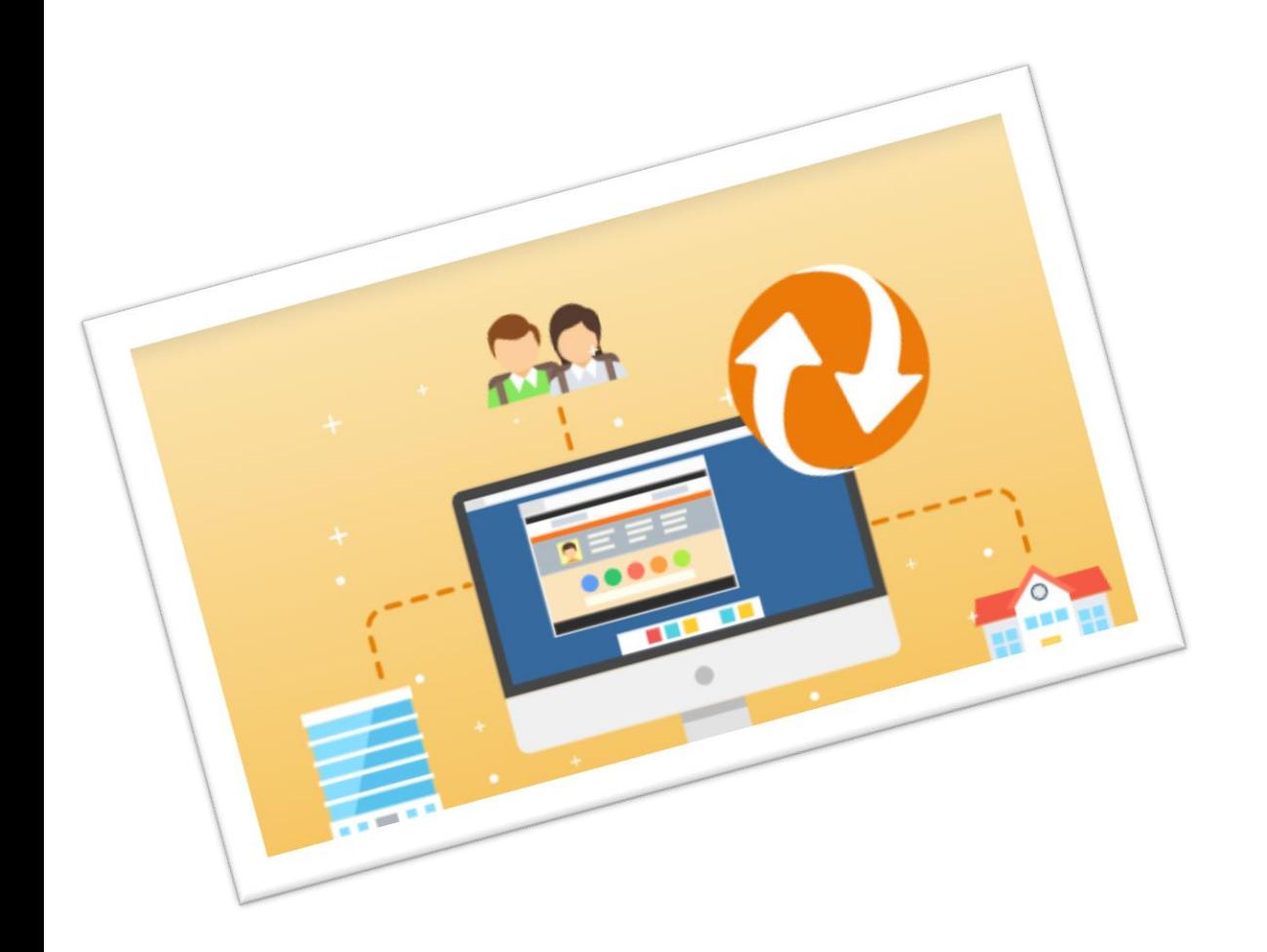

#### **OBIETTIVO DEL DOCUMENTO**

Obiettivo del presente documento è quello di descrivere le funzioni a disposizione del **Dirigente Scolastico/ Coordinatore e Referente ASL** per inserire a consuntivo le ore di ALTERNANZA già svolte nell'a.s. e quindi registrare i PERCORSI associando una Struttura Ospitante senza generare sulla piattaforma la relativa convenzione.

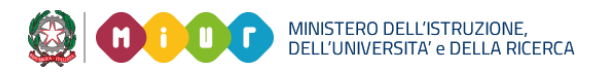

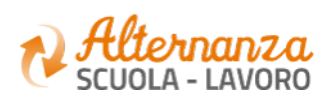

#### **ACCESSO ALLE FUNZIONALITA'**

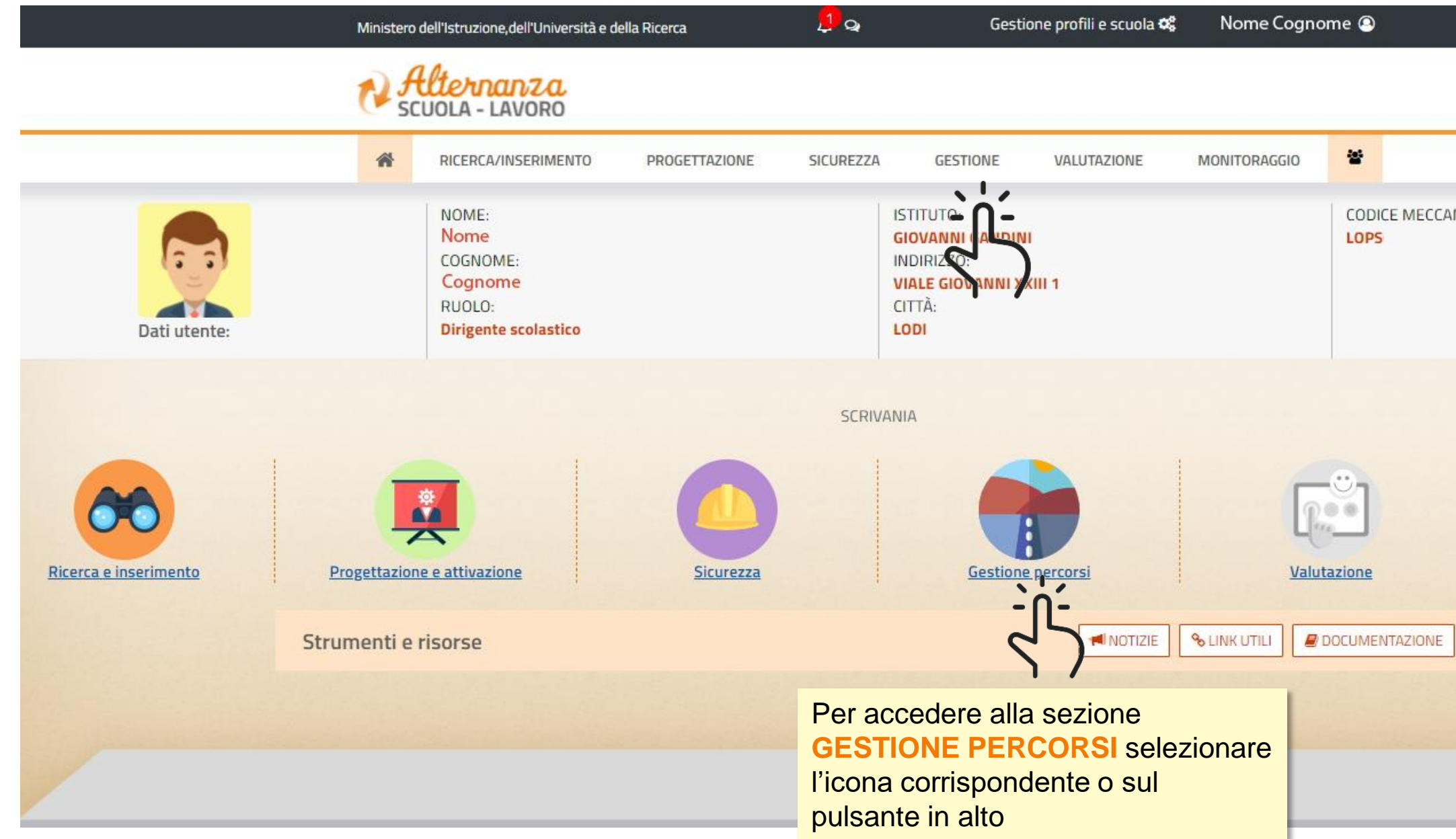

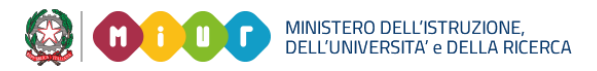

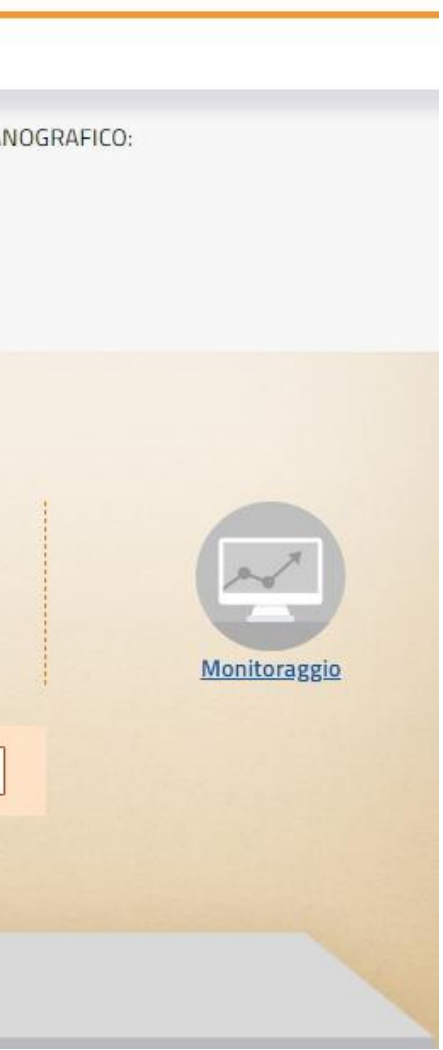

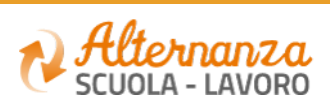

#### **GESTIONE ASL A CONSUNTIVO**

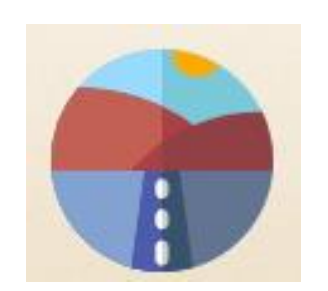

Came registrare le ore di Alternanza Scuola Lavoro a consuntivo

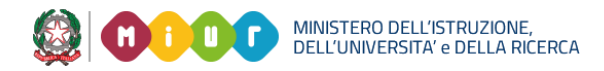

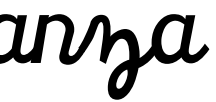

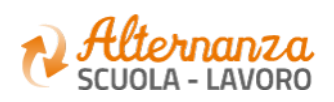

## **I PASSI PER GESTIRE LE ORE DI ASL A CONSUNTIVO**

Il DS trasferisce la Struttura Ospitante tra «le mie Strutture» tramite i **Preferiti** o tramite la funzione **Inserisci Struttura Ospitante** (vedi pagg da 6 a 9)

Il DS individua nella funzione **i Miei Percorsi** quello di interesse (vedi pag 12)

(vedi pagg 10-11)

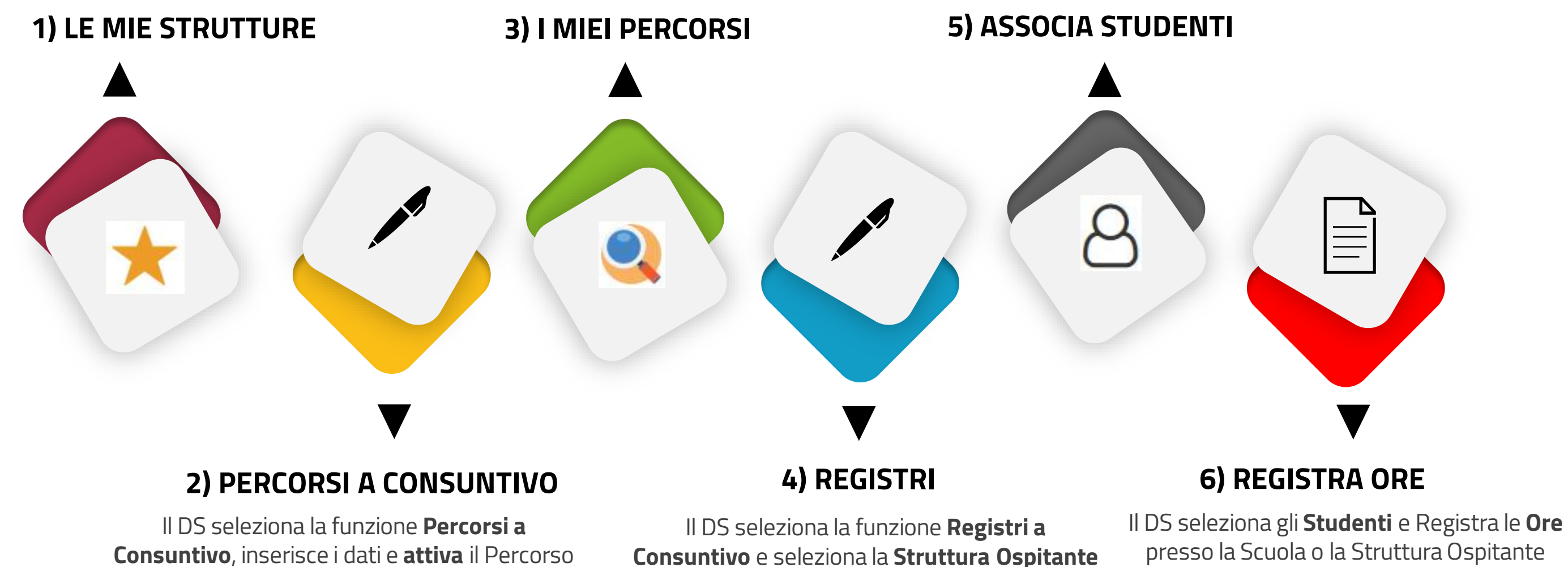

(vedi pagg 17-20)

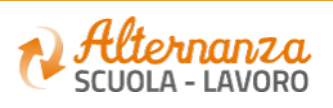

(vedi pag 13)

MINISTERO DELL'ISTRUZIONE,<br>DELL'UNIVERSITA' e DELLA RICERCA

Il DS ricerca ed associa gli **Studenti** se non presenti nell'elenco (vedi pagg 14-16)

### **RICERCA AVANZATA STRUTTURA OSPITANTE**

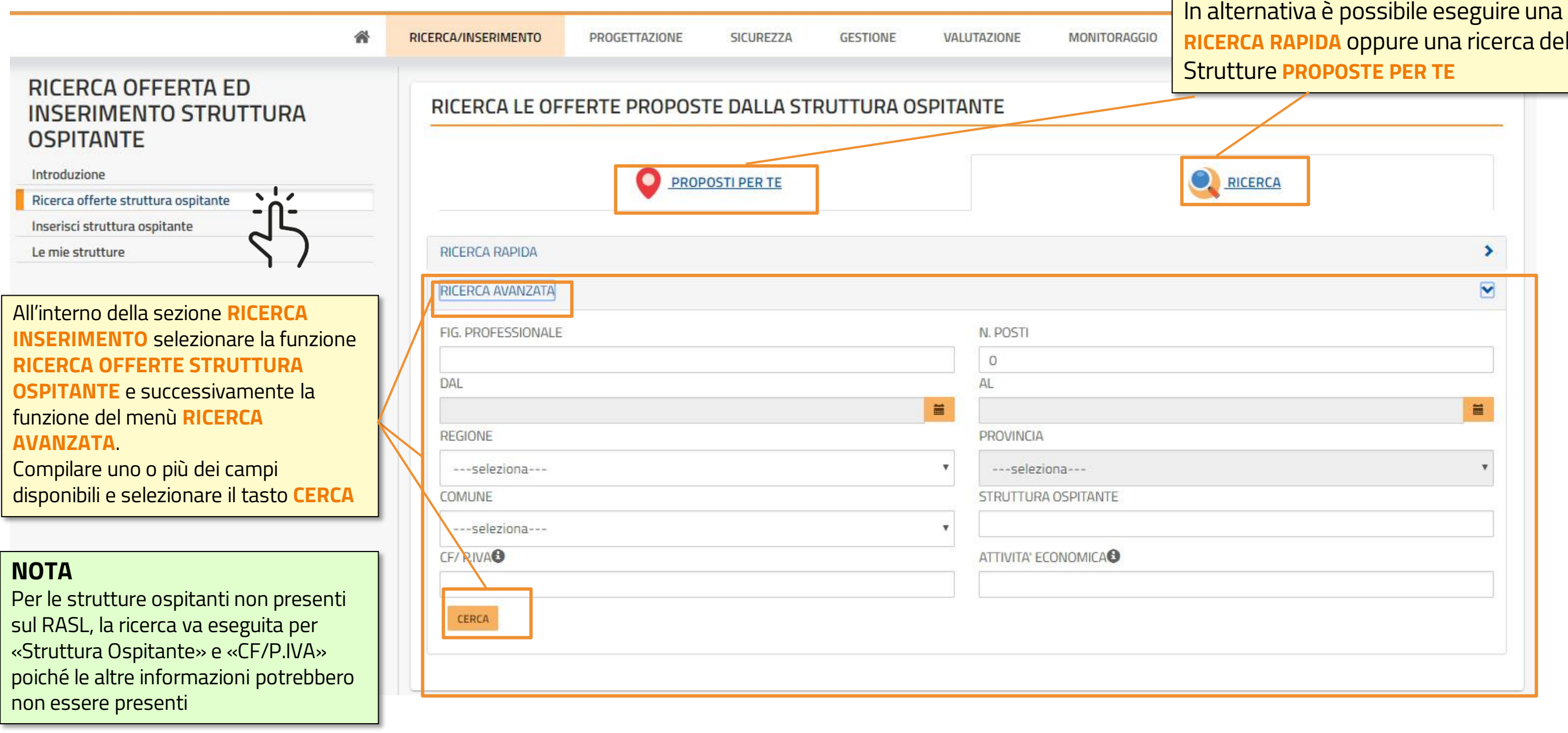

# delle

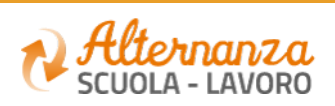

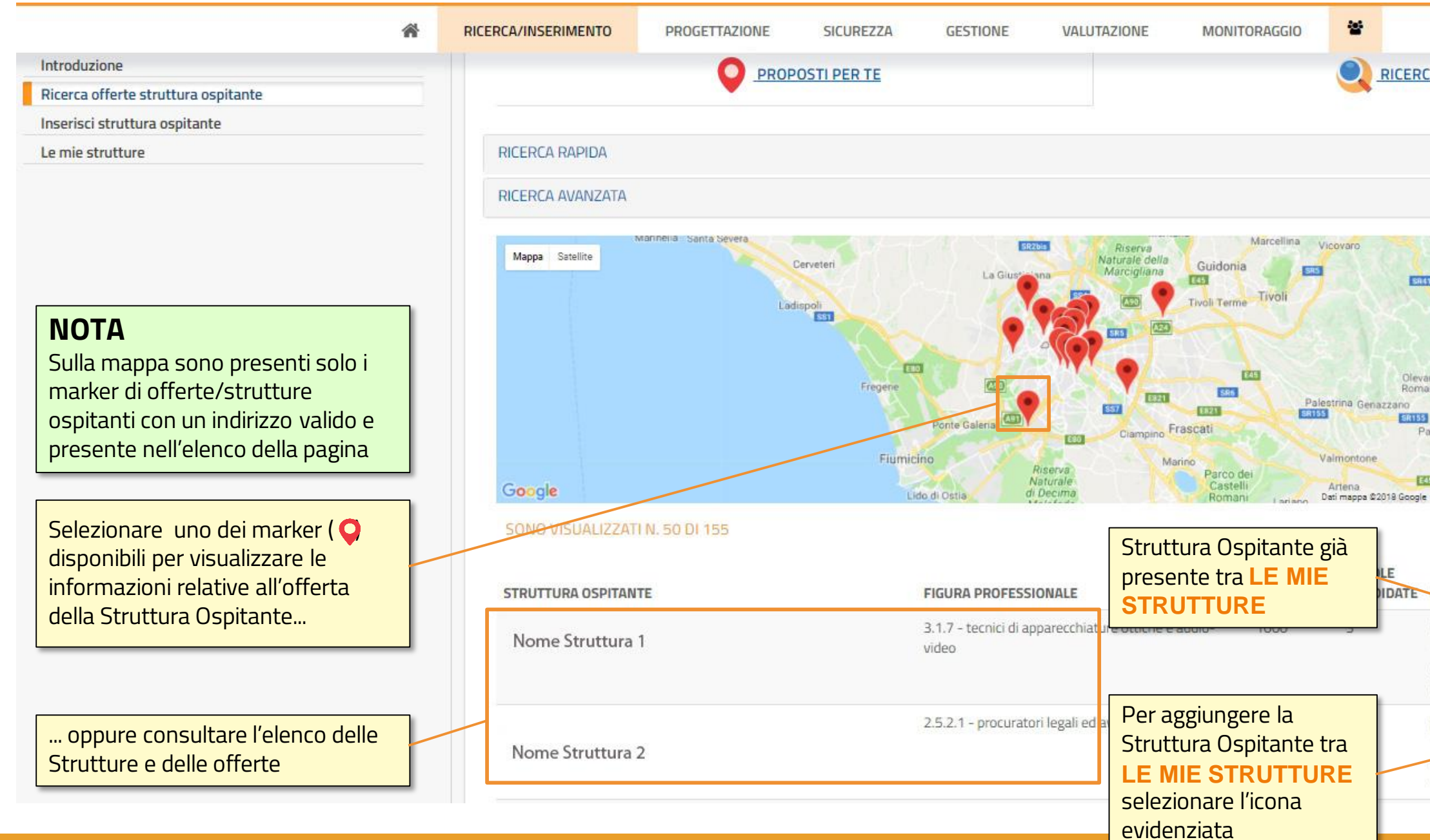

20000 MINISTERO DELL'ISTRUZIONE,<br>DELL'UNIVERSITA' e DELLA RICERCA

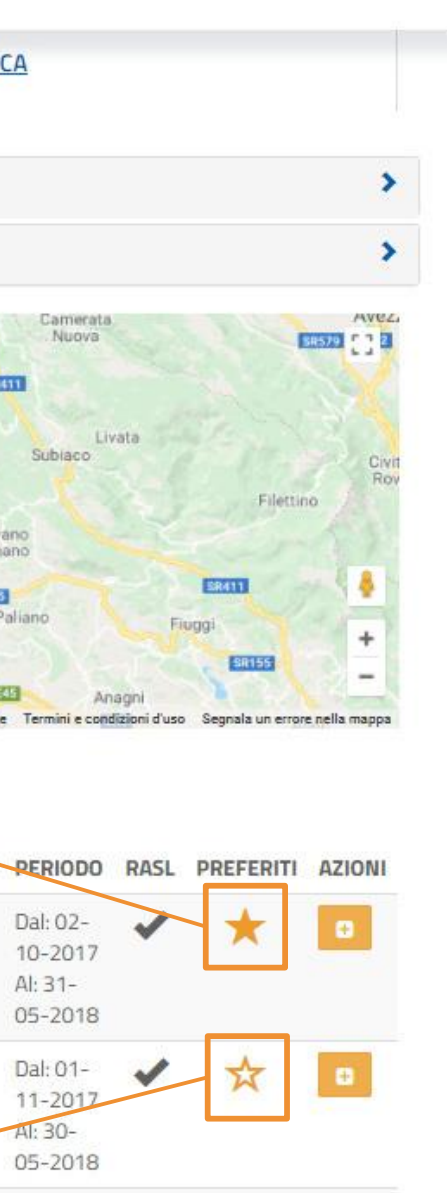

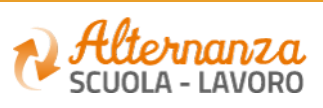

## **VISUALIZZAZIONE DELLE OFFERTE PROPOSTE O RICERCATE**

### **INSERISCI STRUTTURA OSPITANTE**

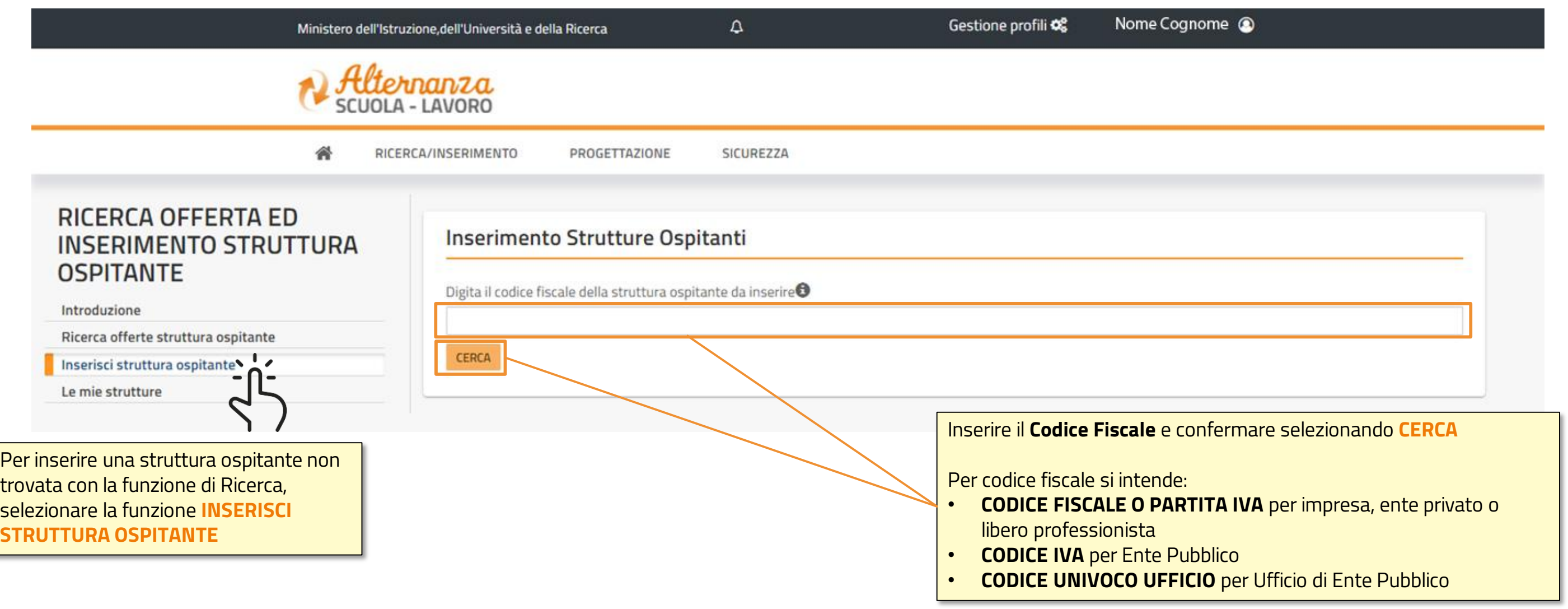

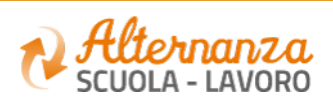

### **INSERISCI STRUTTURA OSPITANTE**

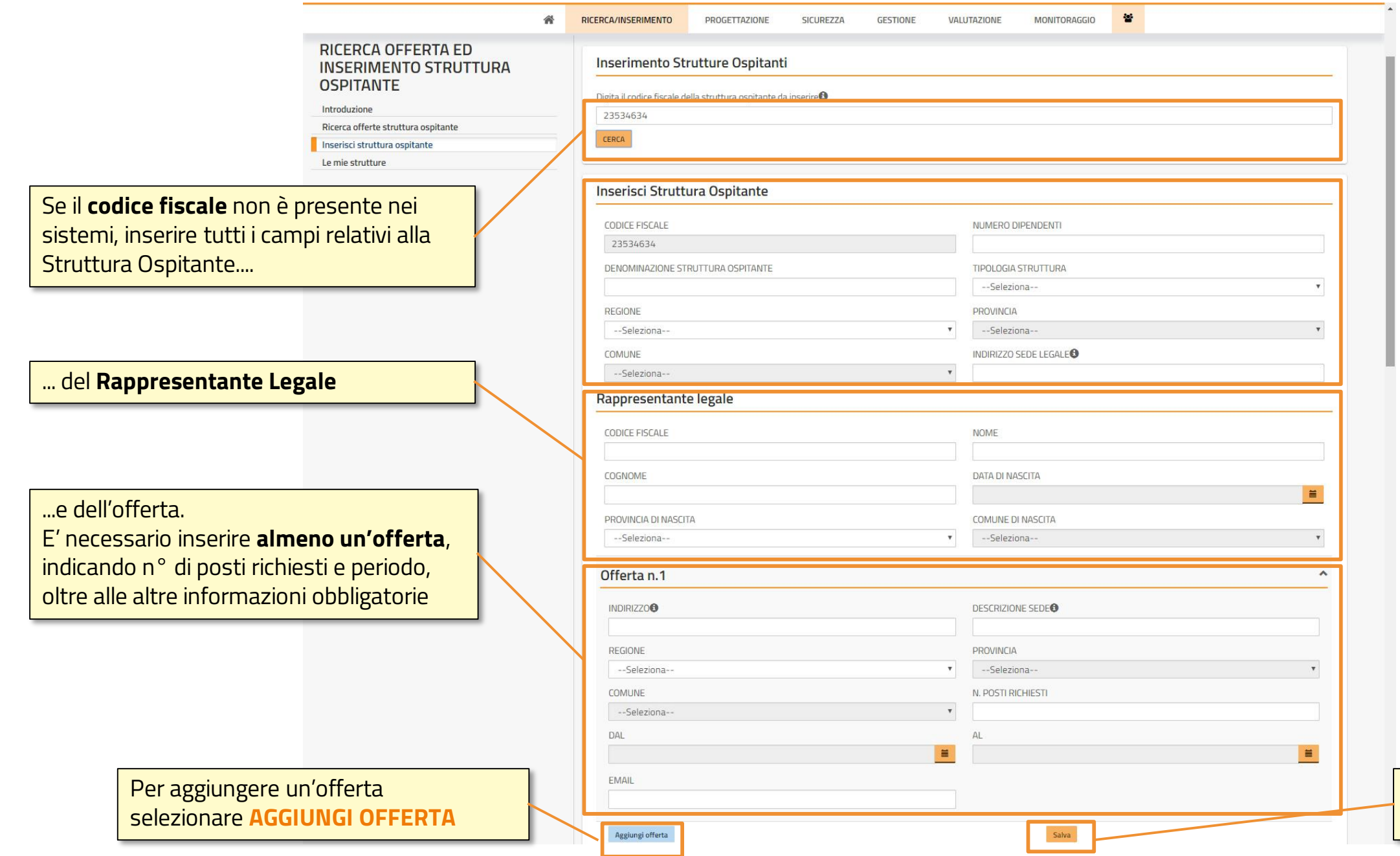

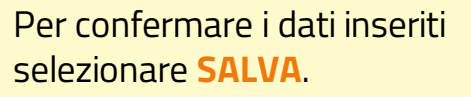

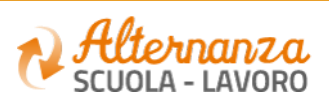

#### **GESTIONE ASL A CONSUNTIVO**

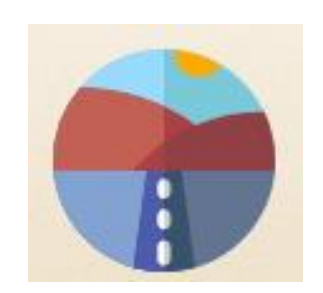

## Genera un Percorso a consuntivo

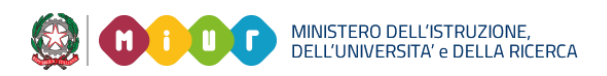

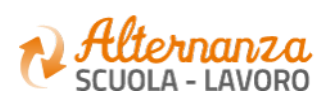

### **GESTIONE PERCORSO A CONSUNTIVO**

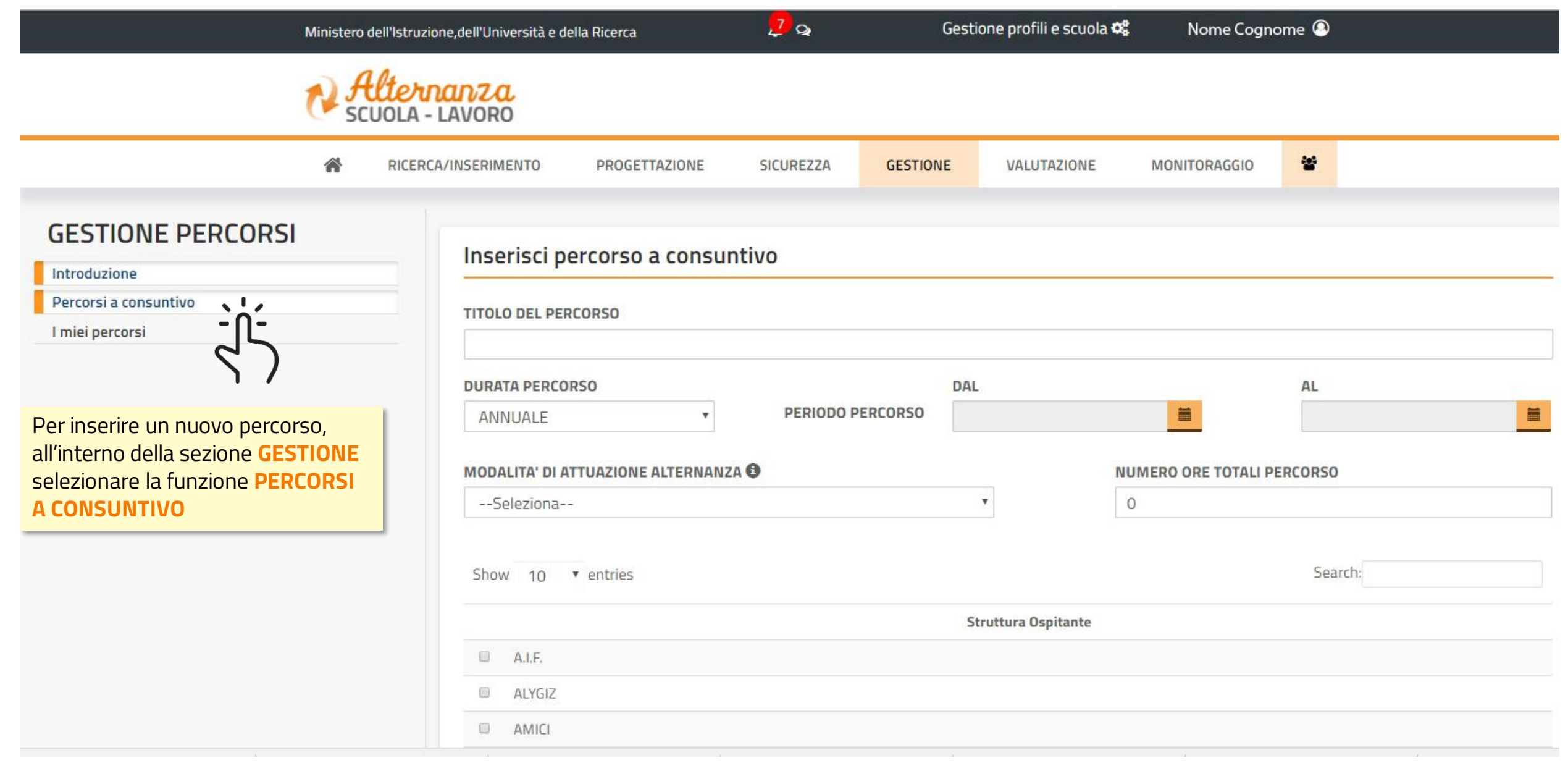

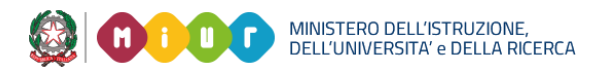

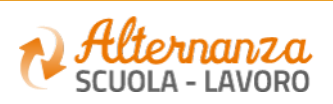

### **GESTIONE PERCORSO A CONSUNTIVO**

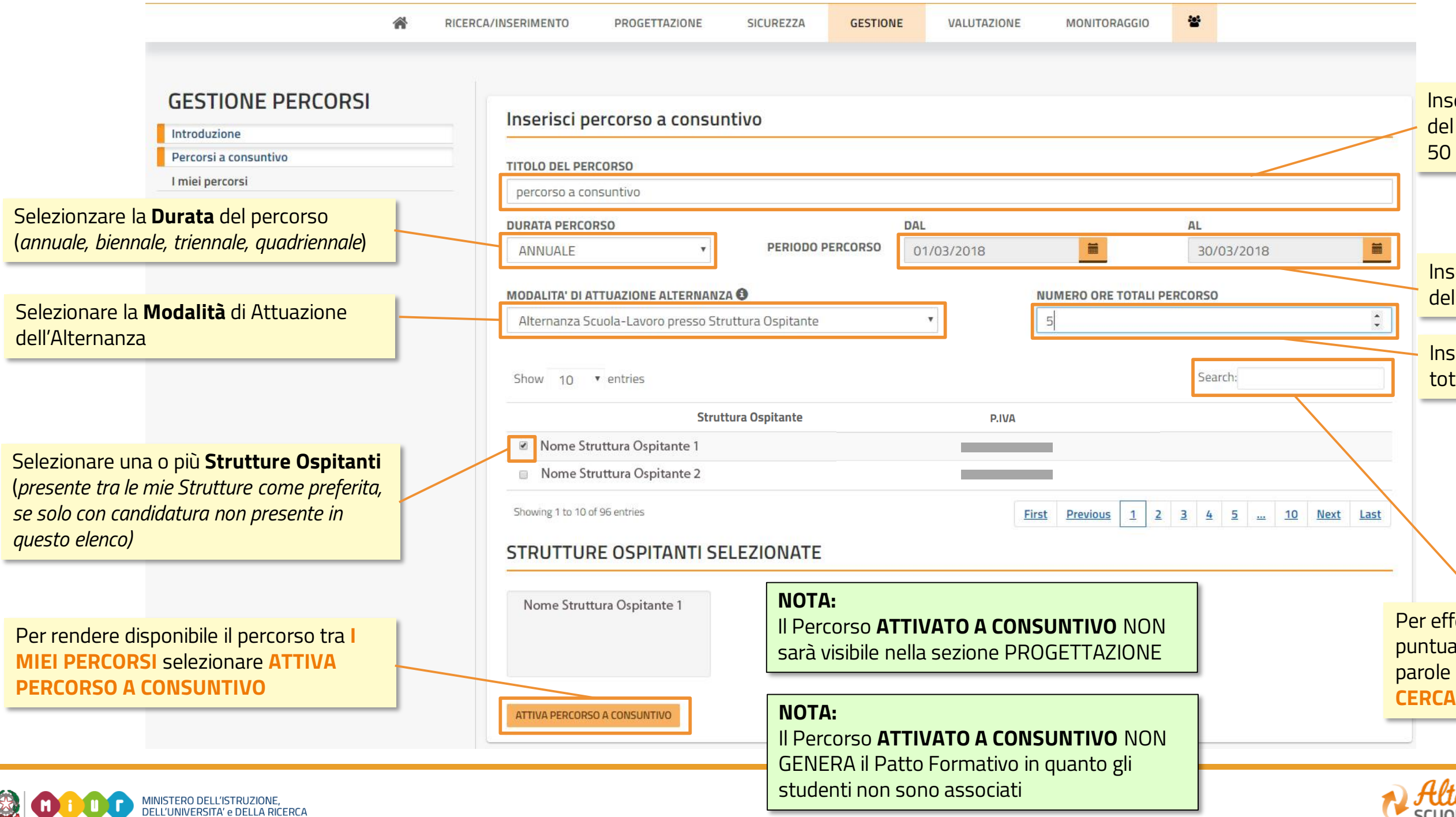

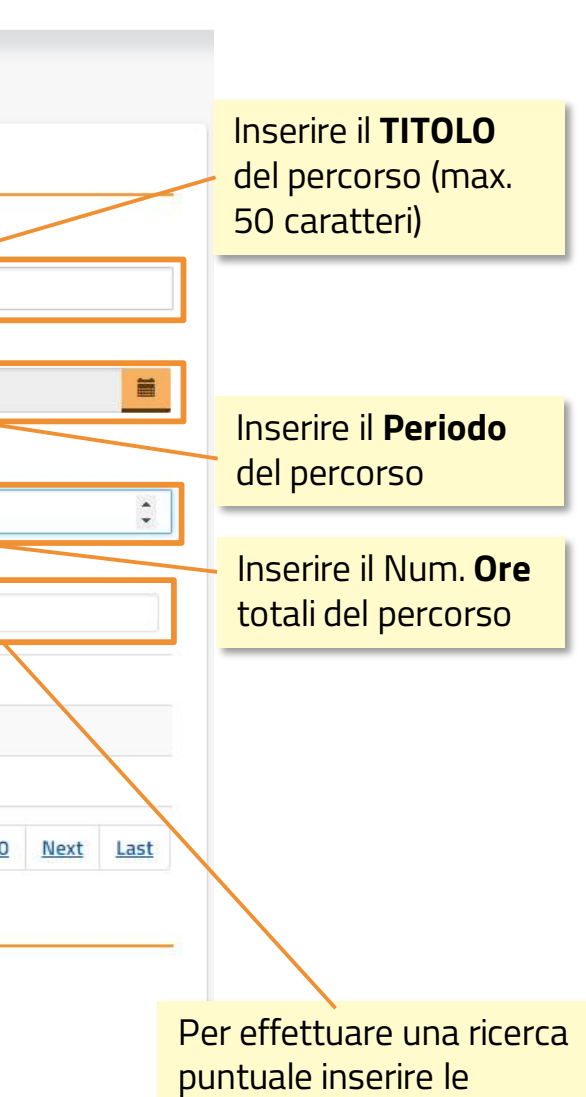

parole chiave nello spazio

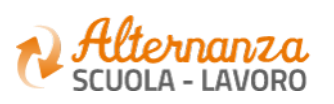

#### **GESTIONE ASL A CONSUNTIVO**

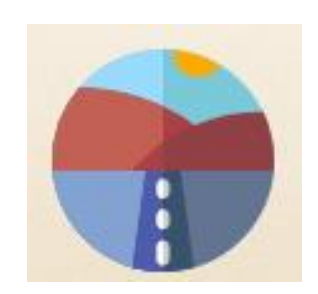

Associa studenti ad un percorso

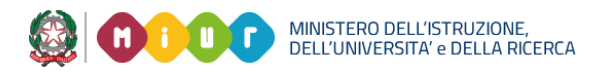

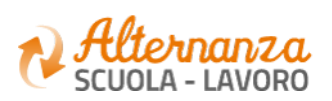

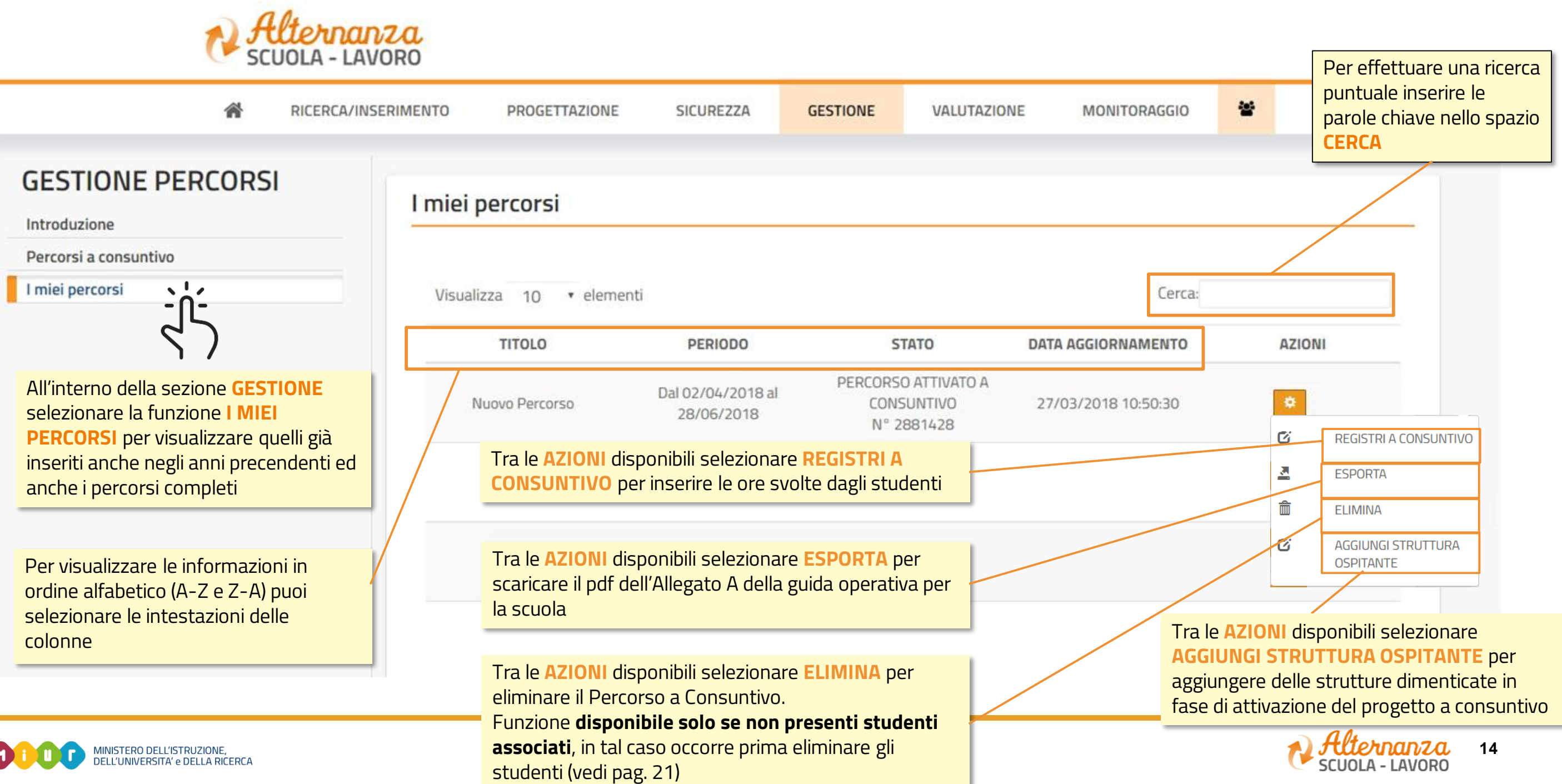

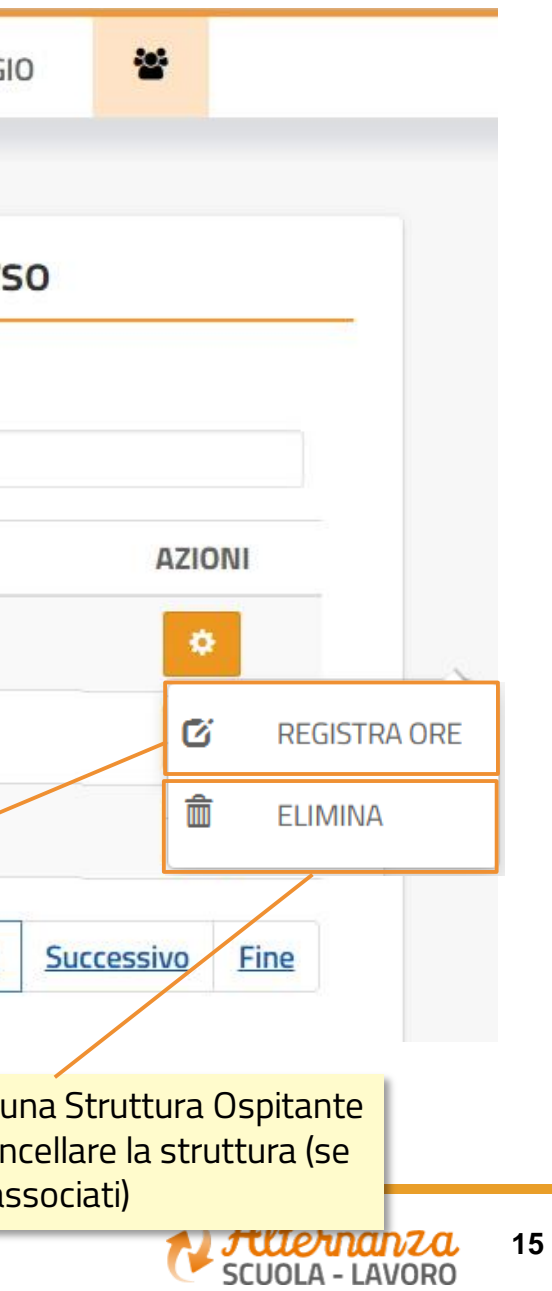

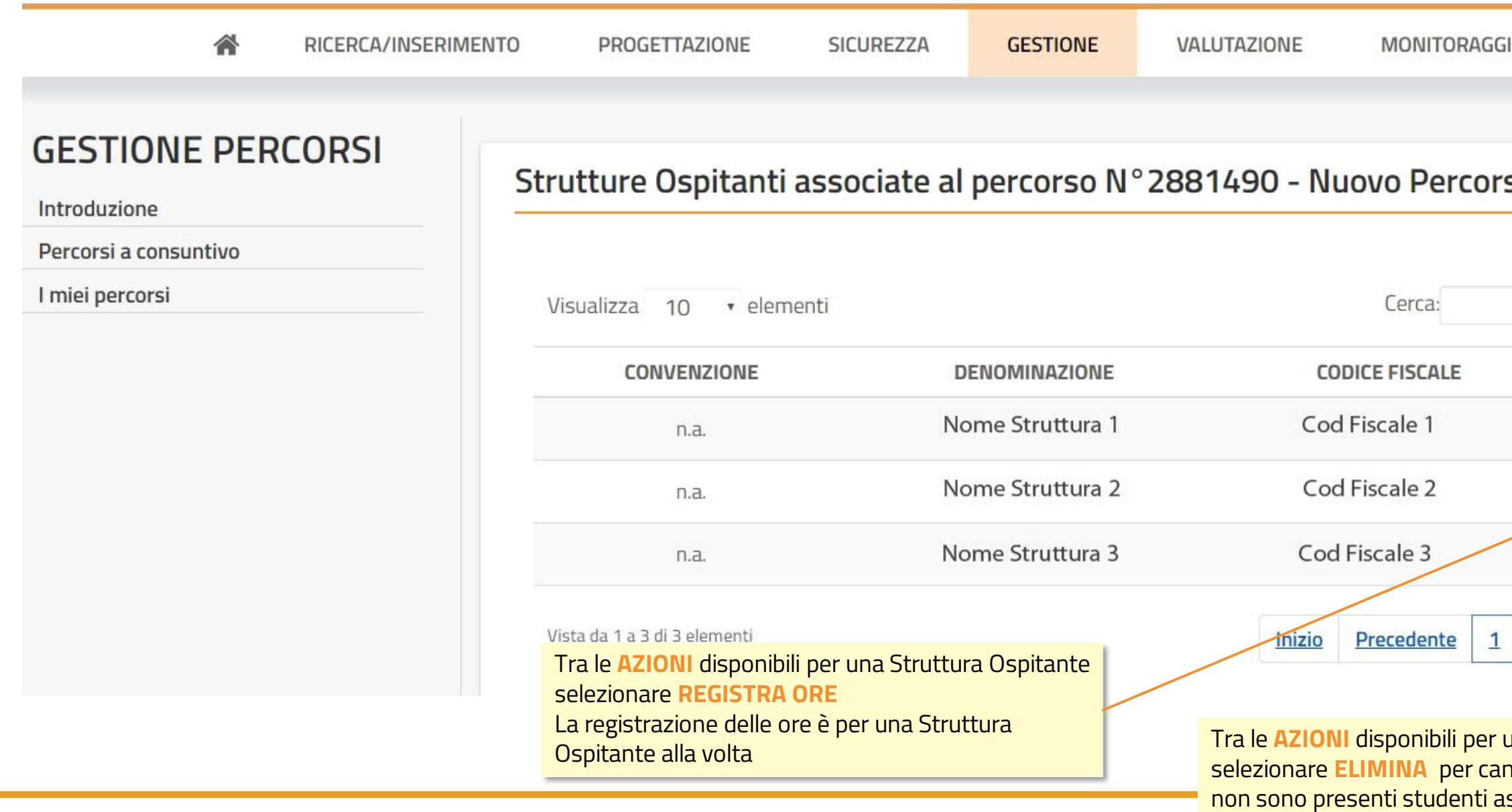

MINISTERO DELL'ISTRUZIONE,<br>DELL'UNIVERSITA' e DELLA RICERCA 大大

**16**

### **GESTIONE REGISTRI A CONSUNTIVO**

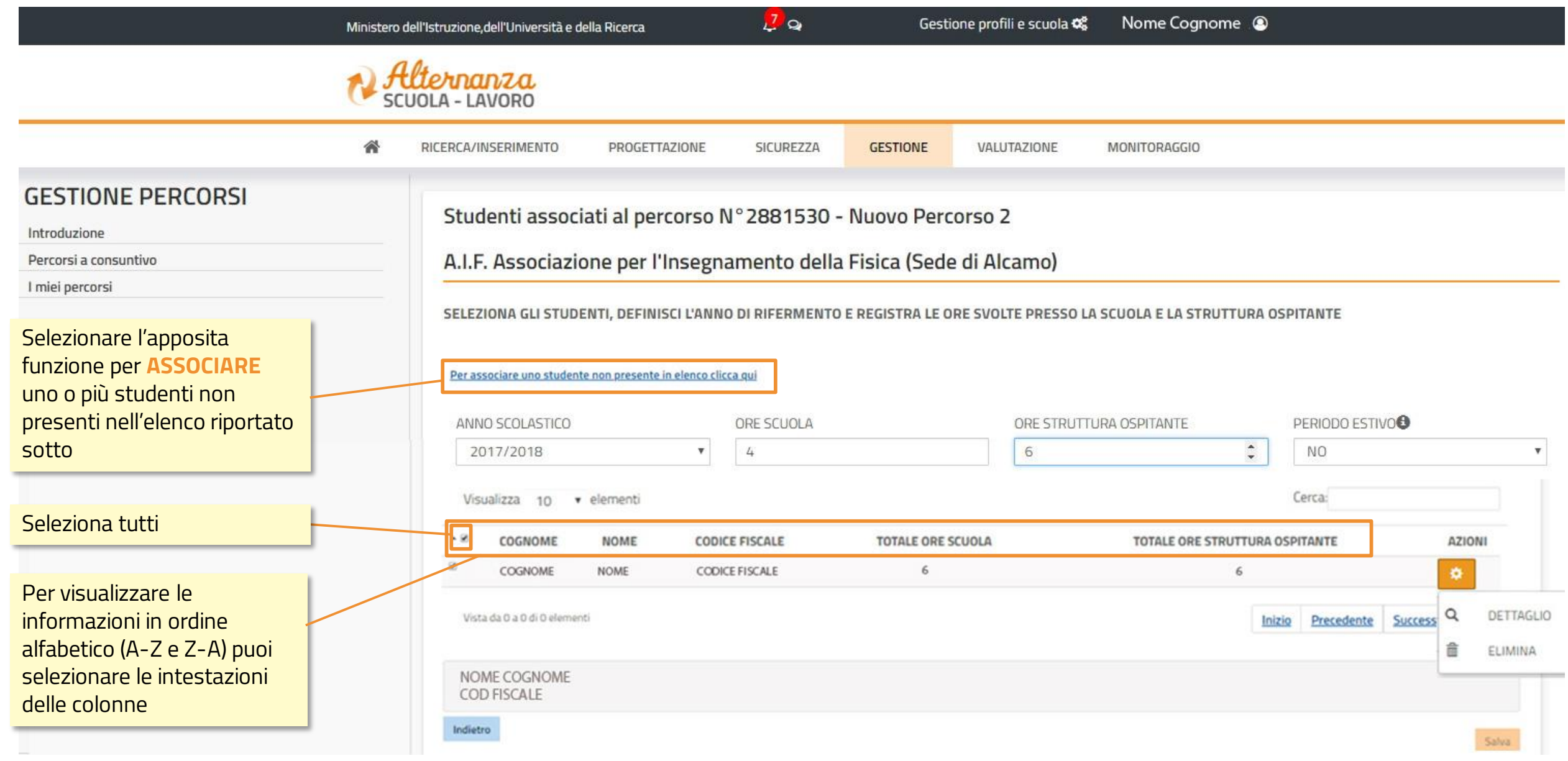

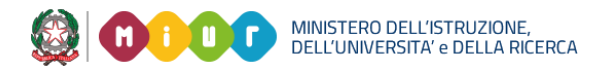

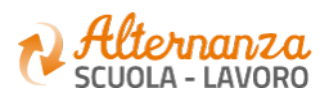

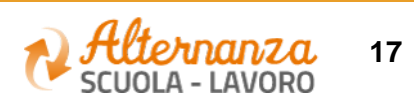

#### **ASSOCIA STUDENTE**

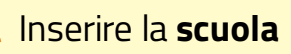

#### Inserire la **sezione**

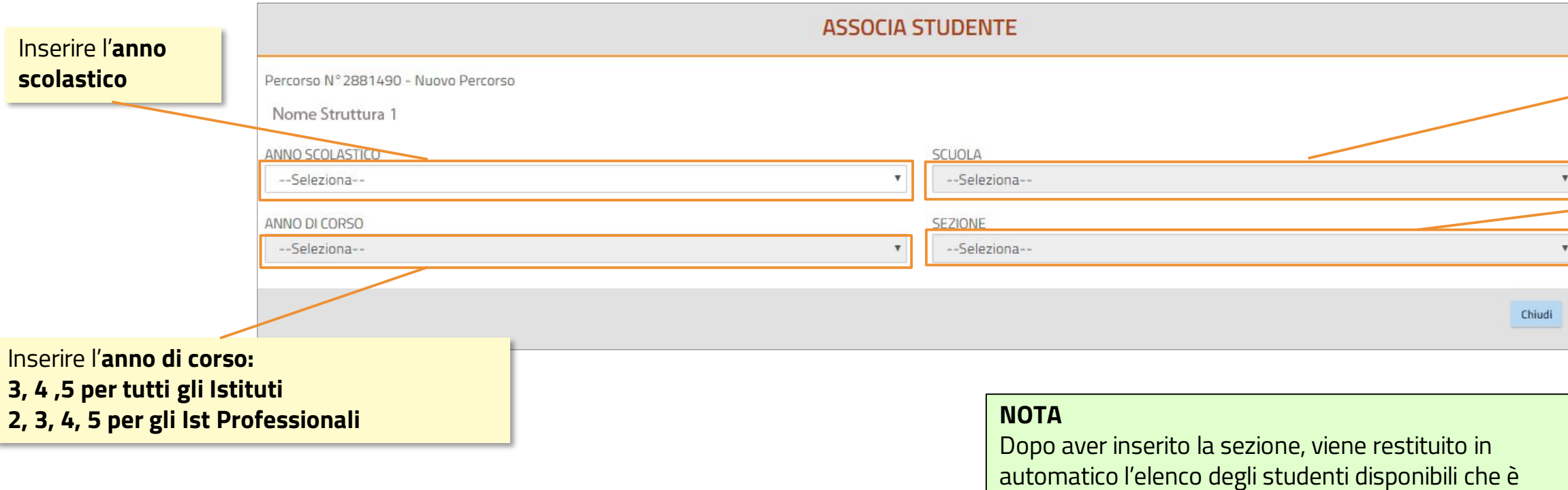

possibile associare

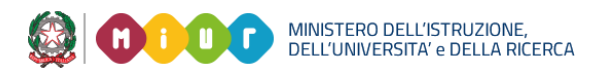

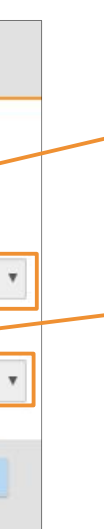

Selezionare gli **studenti**  da associare al percors

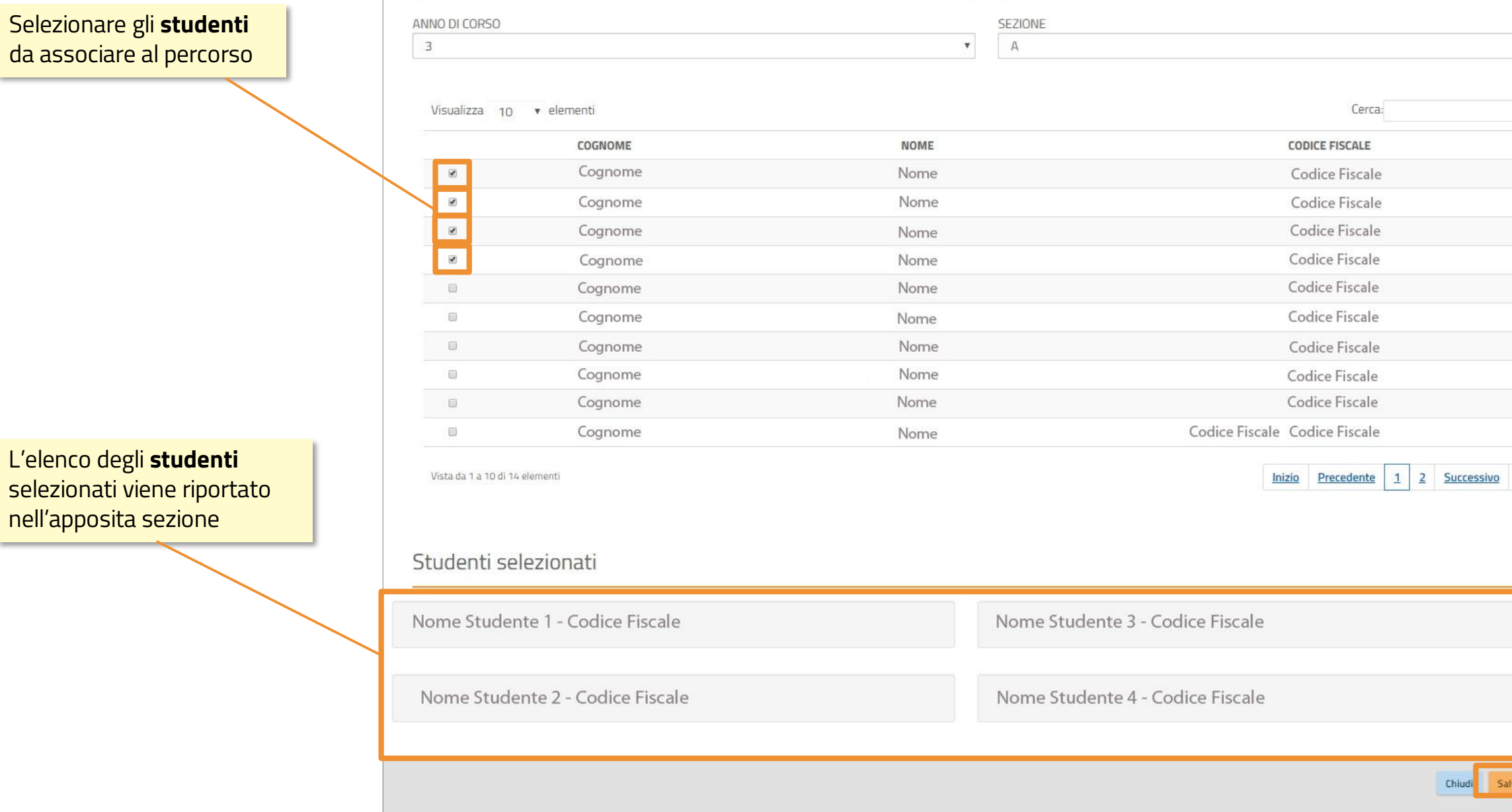

NOME SCUOLA

 $\mathbf{v}$ 

nell'apposita sezione

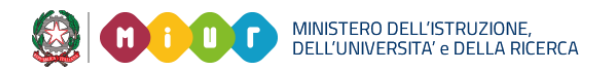

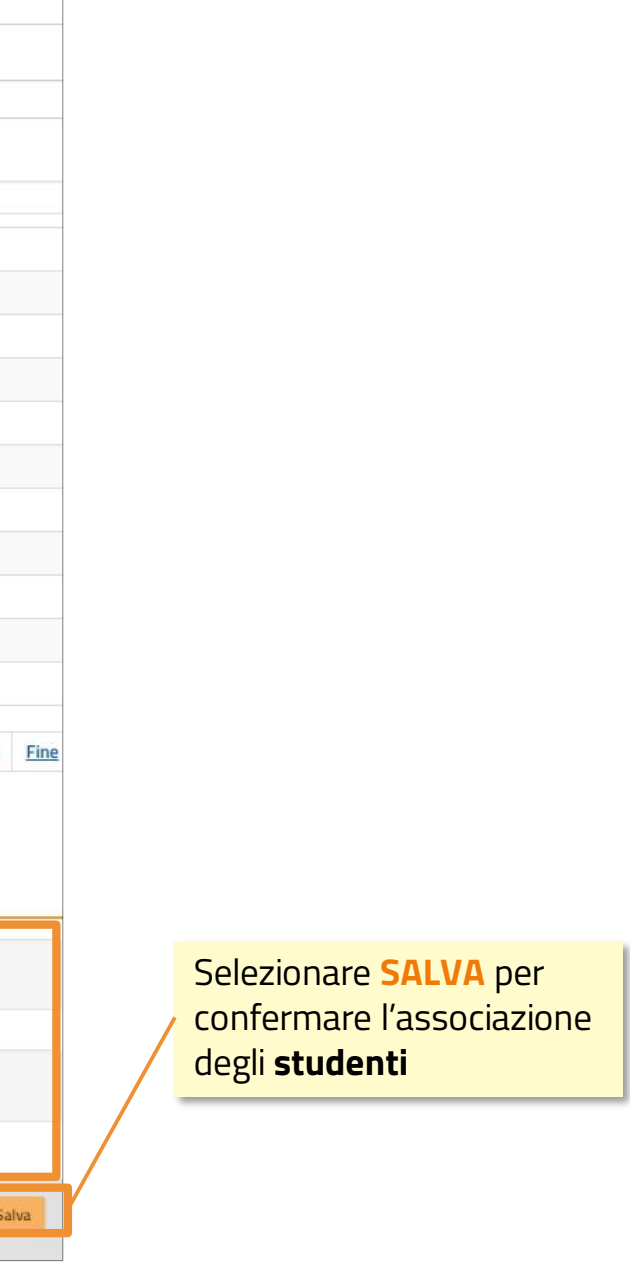

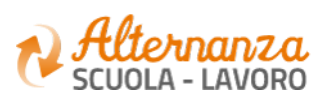

### **ASSOCIA STUDENTE**

2017/2018

#### **GESTIONE ASL A CONSUNTIVO**

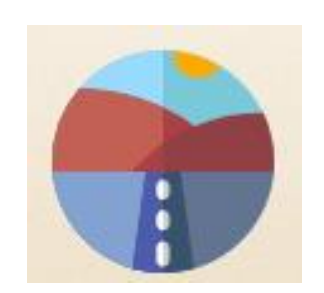

Registra le ore per ogni studente

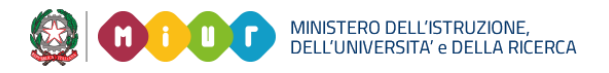

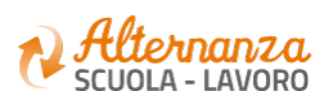

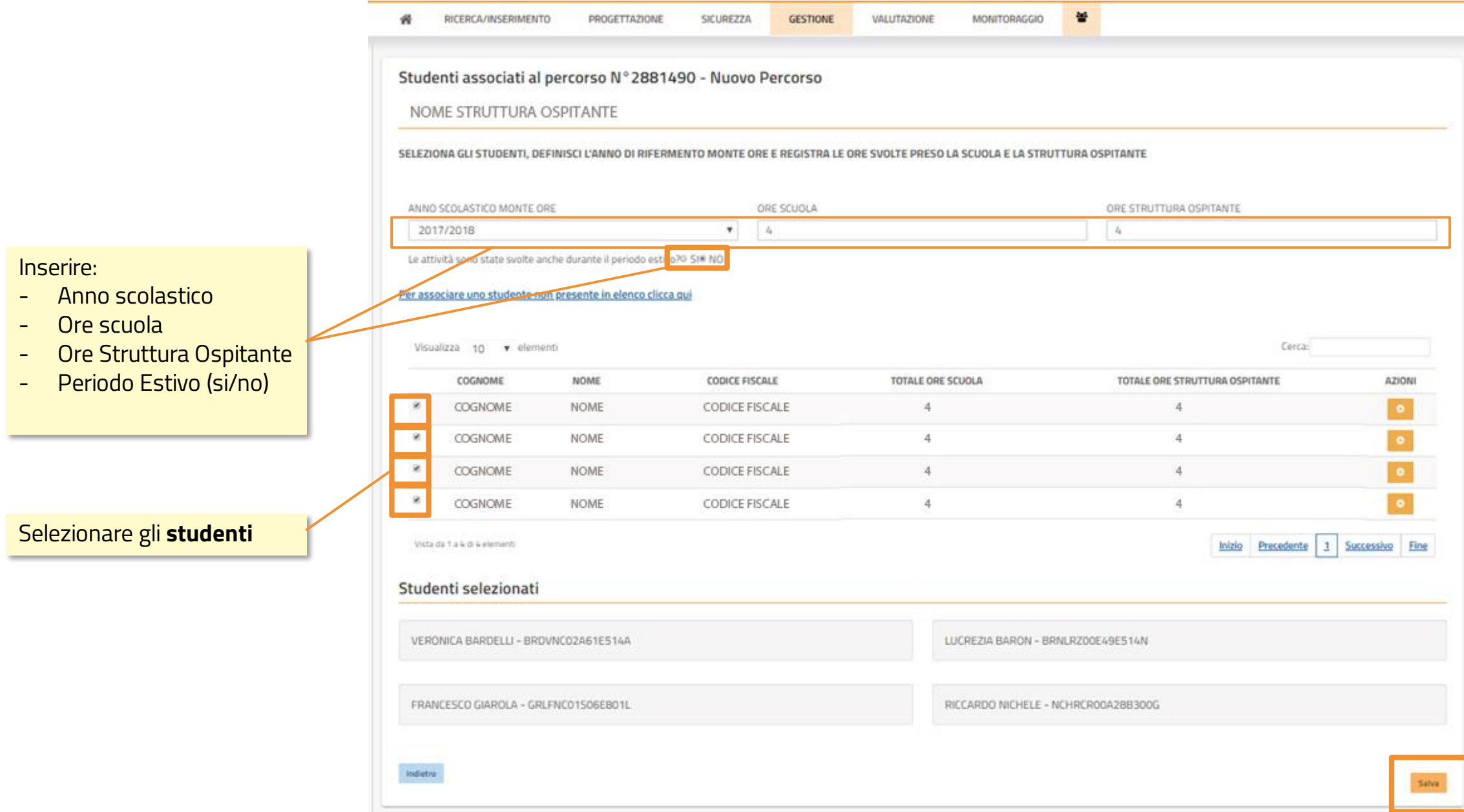

3 MINISTERO DELL'ISTRUZIONE,<br>DELL'UNIVERSITA' e DELLA RICERCA

#### **NOTA** Si ricorda che le **ore inserite** sono **IN SOSTITUZIONE** E NON IN AGGIUNTA di quelle già inserite

Selezionare **SALVA** per confermare l'inserimento delle **ore** per ogni **studente** selezionato

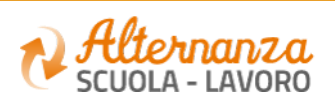

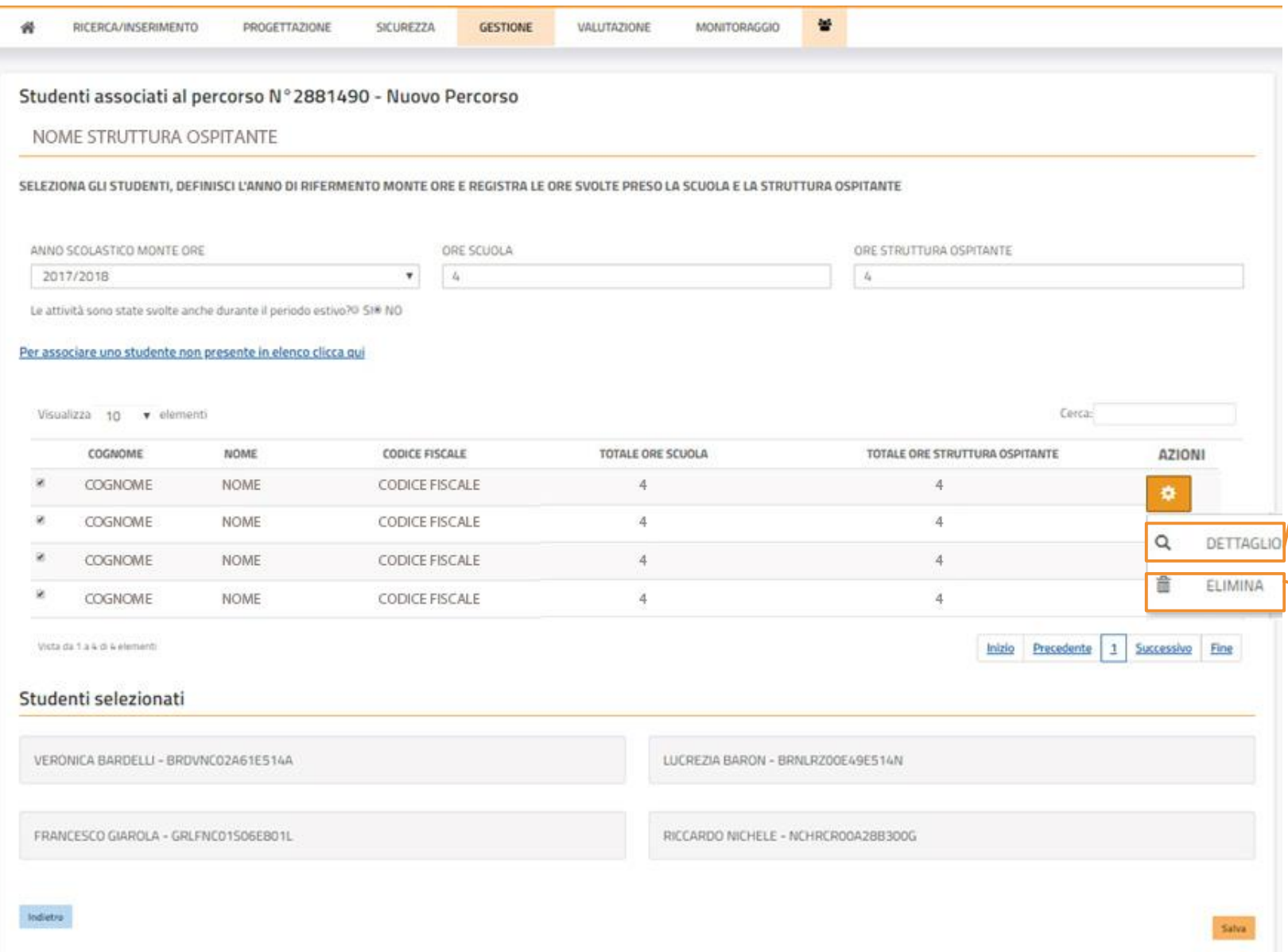

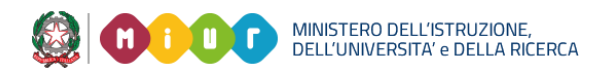

#### Tra le **AZIONI** disponibili per uno studente selezionare **DETTAGLIO** per visualizzare il dettaglio delle ore

#### Tra le **AZIONI** disponibili selezionare **ELIMINA** per cancellare uno

studente.

Se ha ore associate:

- inserire il valore 0 nei campi **ore**
- Selezionare lo **studente**
- Selezionare **Salva** per azzerare le ore

**A questo punto è possibile procedere alla cancellazione dello studente dal percorso.**

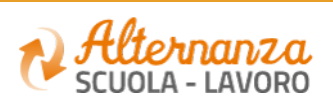

## **GESTIONE REGISTRI A CONSUNTIVO – DETTAGLIO ORE STUDENTE**

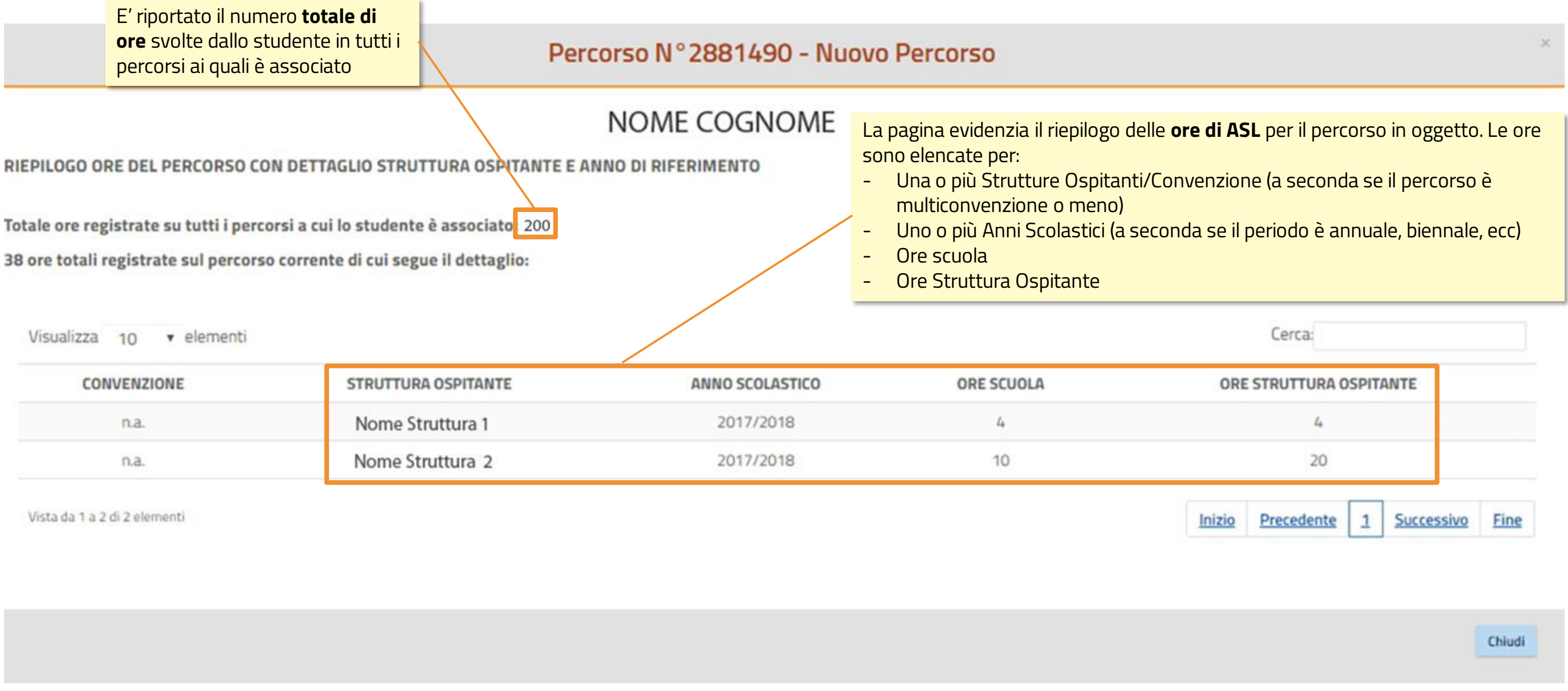

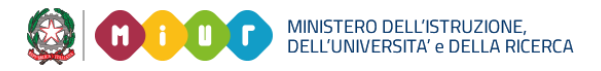

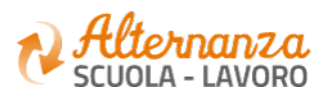

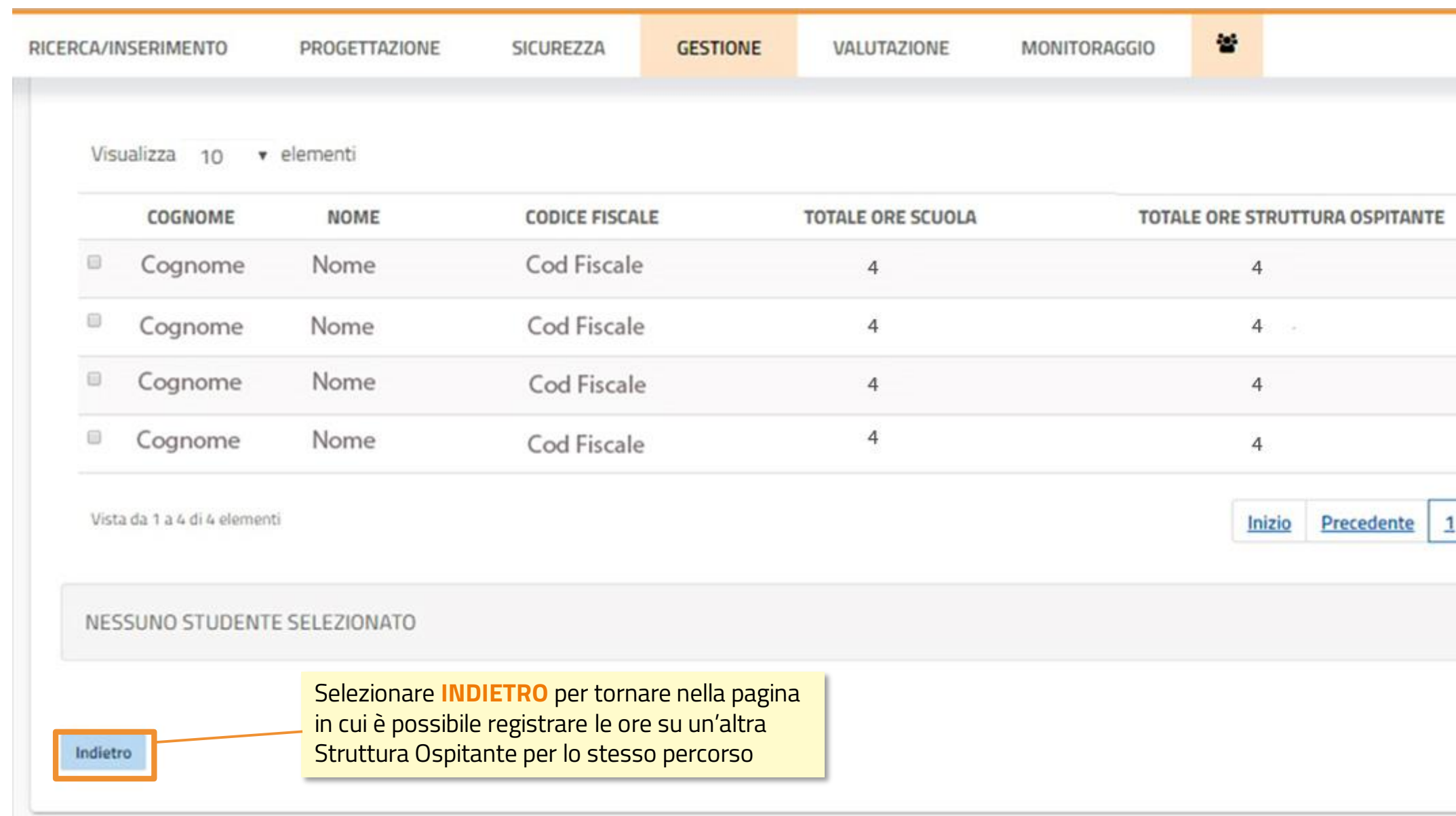

DELL'UNIVERSITA' e DELL'A RICERCA

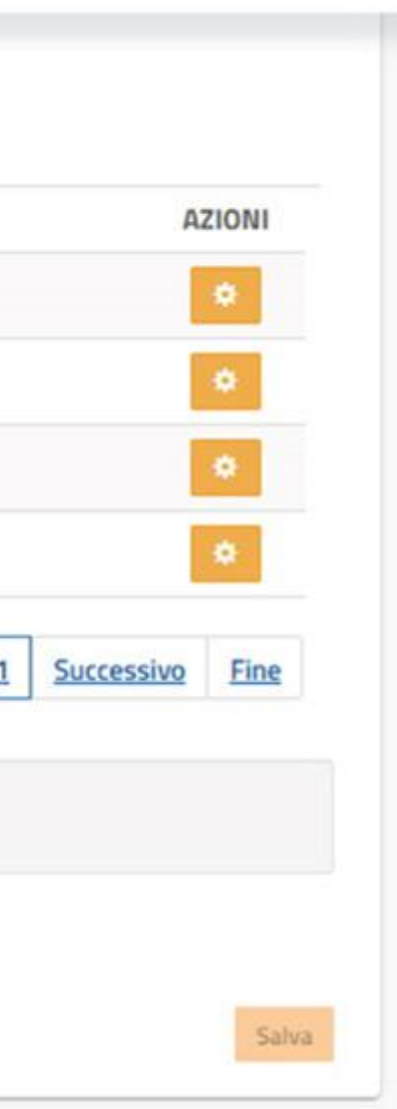

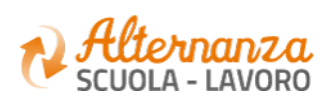

**24**

### **GESTIONE REGISTRI A CONSUNTIVO**

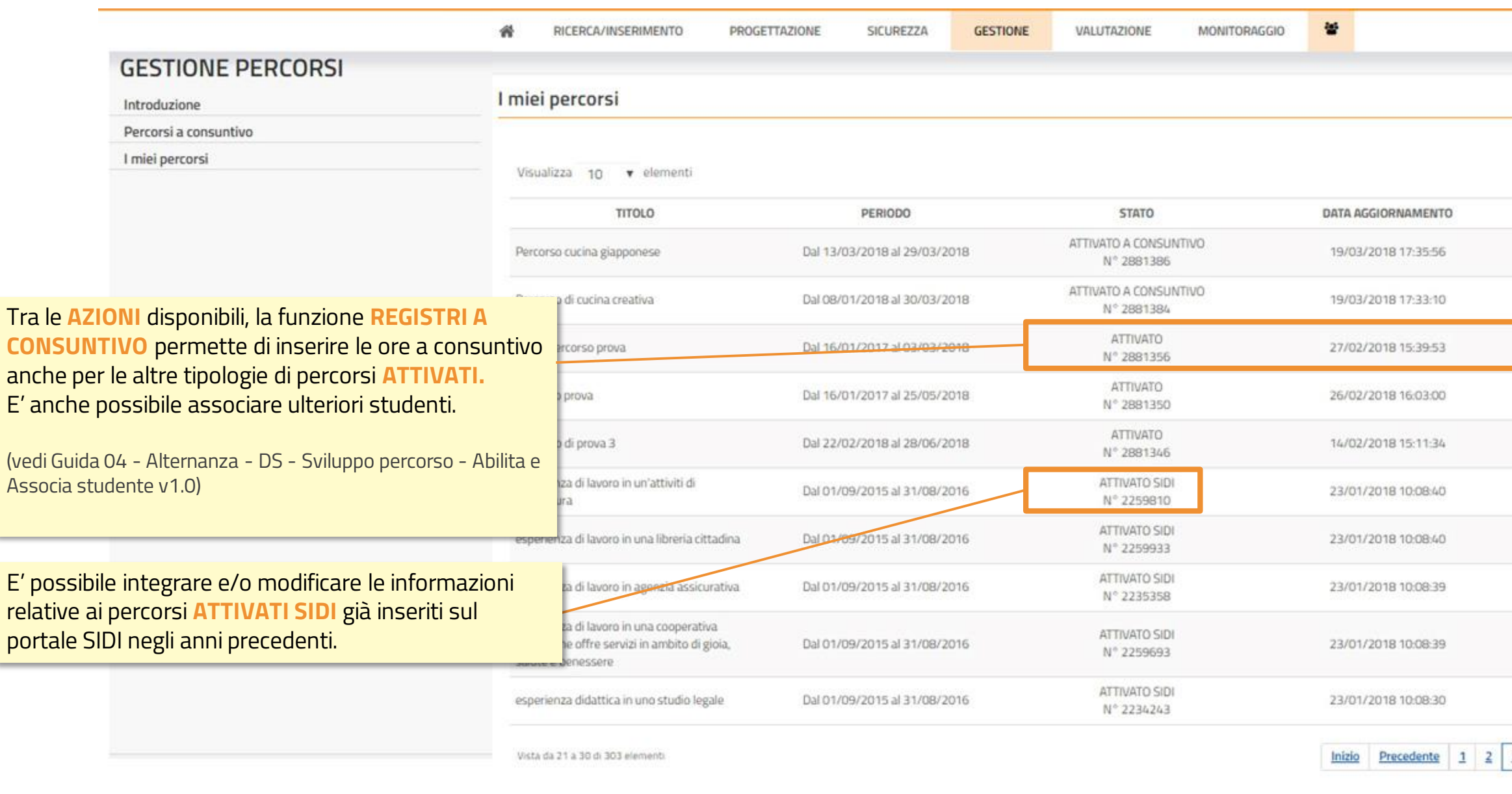

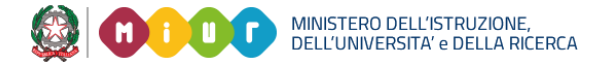

 $\frac{1}{2}$ 

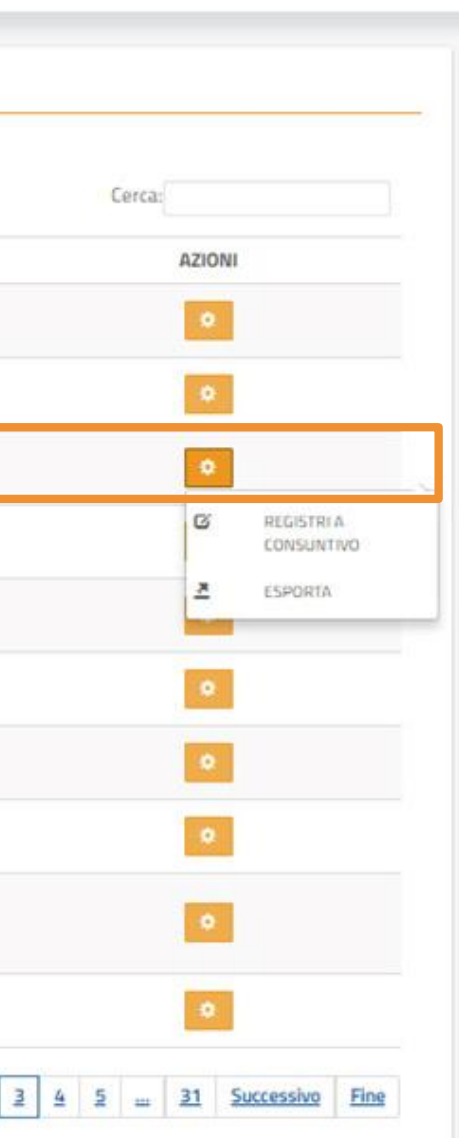

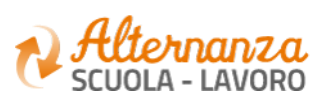

### **STATI DEL PERCORSO**

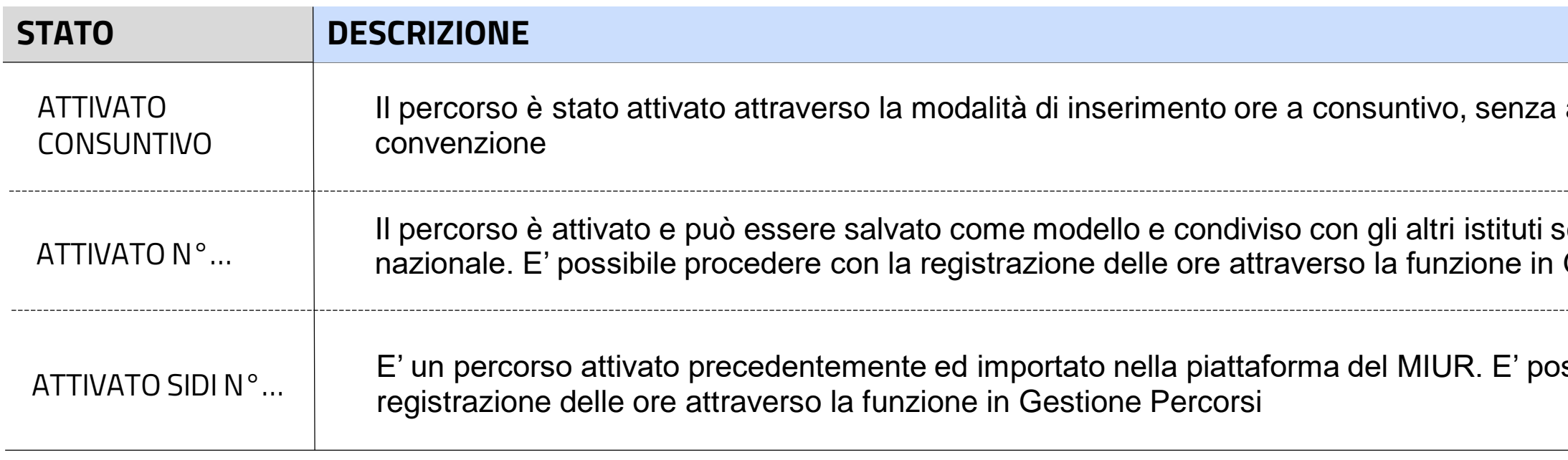

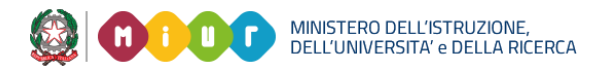

#### associare una

#### **Il percorso e può esserco e può esserc** Gestione Percorsi

ssibile procedere con la

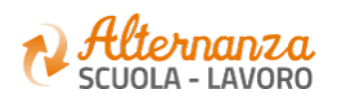